## **2024학년도 중등 사사 구글 클래스룸 아이디 및 비번안내**

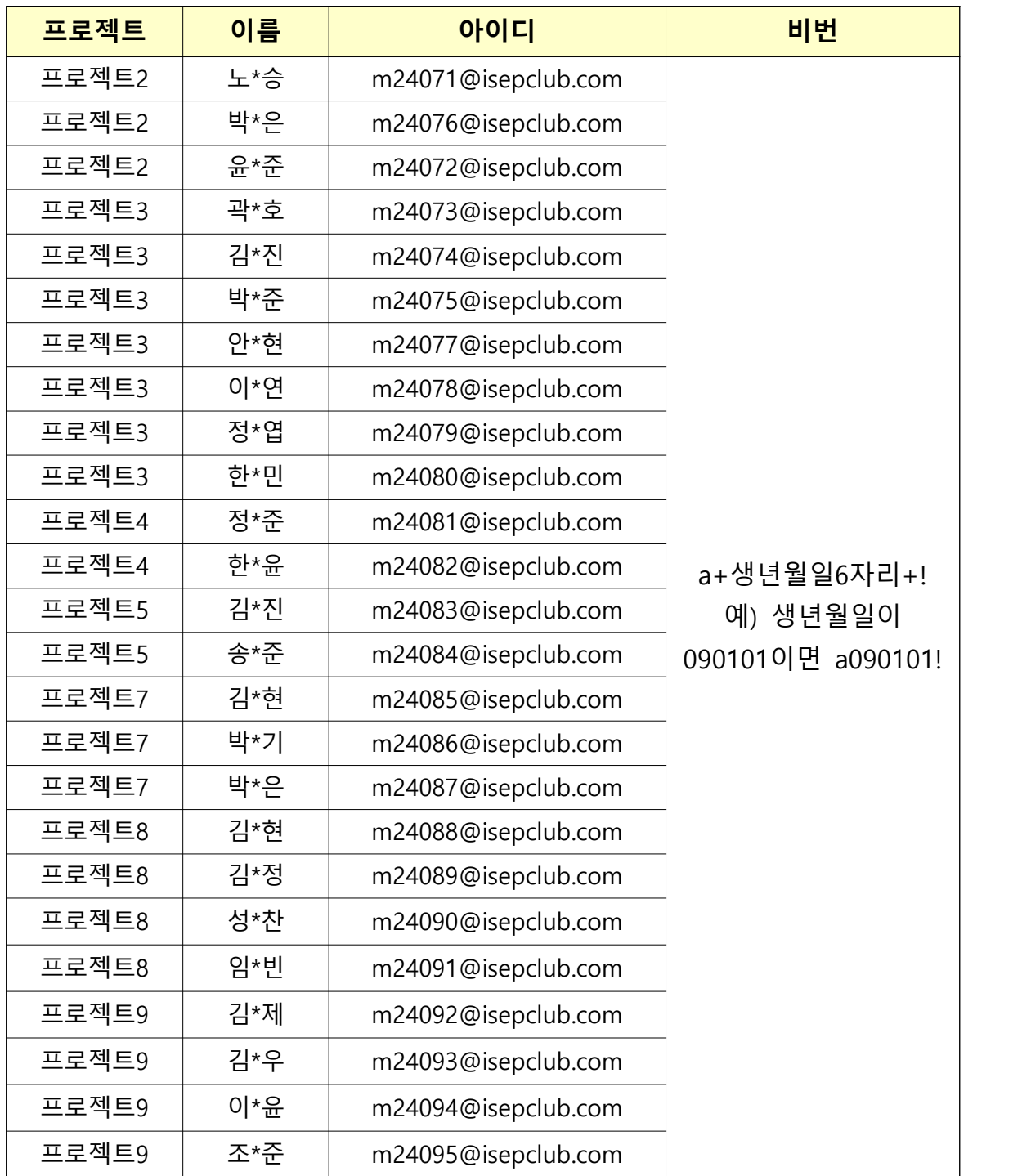

※ 개인정보로 인해 3월 27일(수)에 문서가 삭제될 예정입니다. ※ 이름이 없을 경우 교육원으로 연락주시기 바랍니다. (032-835-4971)

# **2024년 온라인 교육 구글 클래스룸 사용법**

**1. 주어진 계정으로 로그인하기**

**① 구글 클래스룸 홈페이지(classroom.google.com/?emr=0)에 접속합니다.**

※ 원활한 접속을 위하여 Chrome 브라우저 사용을 권고합니다.

(https://www.google.com/intl/ko/chrome/에서 다운로드 받으실 수 있습니다)

**② 다음과 같은 화면이 나오면, 하단의 다른 계정 사용을 눌러 영재원 홈페이지 에서 확인한 구글 클래스룸 ID와 비밀번호로 로그인합니다.**

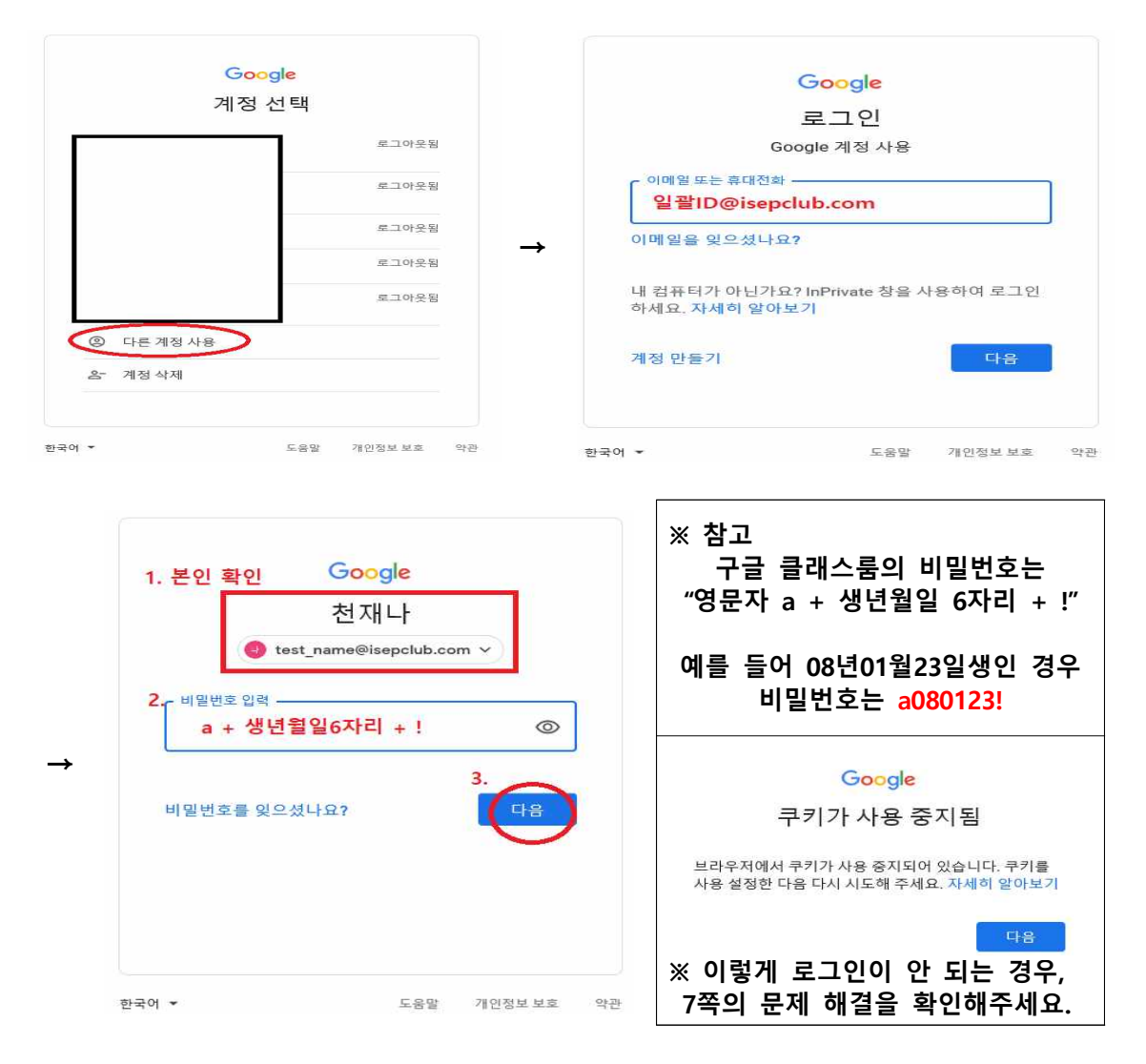

#### **③ 다음과 같은 화면이 나오면, 하단의 동의를 눌러 줍니다.**

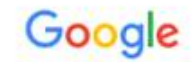

새 계정 시작

새 계정(test\_name@isepclub.com) 사용을 시작합니다. 많은 Google 서비스에서 계정을 사용할 수 있지<br>만 계정을 사용하여 역세스할 수 있는 서비스는 isepclub.com 관리자가 결정합니다. 새 계정 사용에 관한<br>도움말을 보려면 Google 고객센터를 방문하세요.

사용자가 Google 서비스를 이용할 때 도메인 관리자는 사용자가 계정을 이용하여 Google 서비스에서 저<br>장한 데이터를 포함해 사용자의 test\_name@isepclub.com 계정 정보에 액세스할 수 있습니다. 여기에서<br>자세히 알아보거나 조직에 개인정보처리방침이 있는 경우 참조하시기 바랍니다. Google 서비스에서 개<br>인 용도로 사용할 계정을 관리하고 언제든 원하는 때에 계정을 전환할

조직으로부터 G Suite 핵심 서비스 액세스 권한을 부여받으면 해당 서비스의 사용은 조직의 G Suite 계약<br>에 의거하여 처리됩니다. 관리자가 사용 설정하는 기타 모든 Google 서비스('주가 서비스')는 <mark>Google 서비</mark><br>스 약관 및 Google 개인정보처리방침에 따라 사용할 수 있습니다. 또한 일부 추가 서비스에는 서비스별<br>약관이 있을 수 있습니다. 관리자가 액세스를 허용한 서비스 것으로 간주합니다.

test\_name@isepclub.com 계정의 작동 방식에 관한 설명을 이해했으며 Google 서비스 약관과 Google 개<br>인정보취급방침에 동의하면 아래의 '동의'를 클릭하세요.

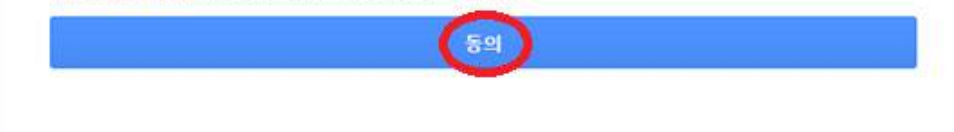

**④ 다음과 같은 화면이 나오면, 계정을 확인하고 하단의 계속을 눌러 줍니다.**

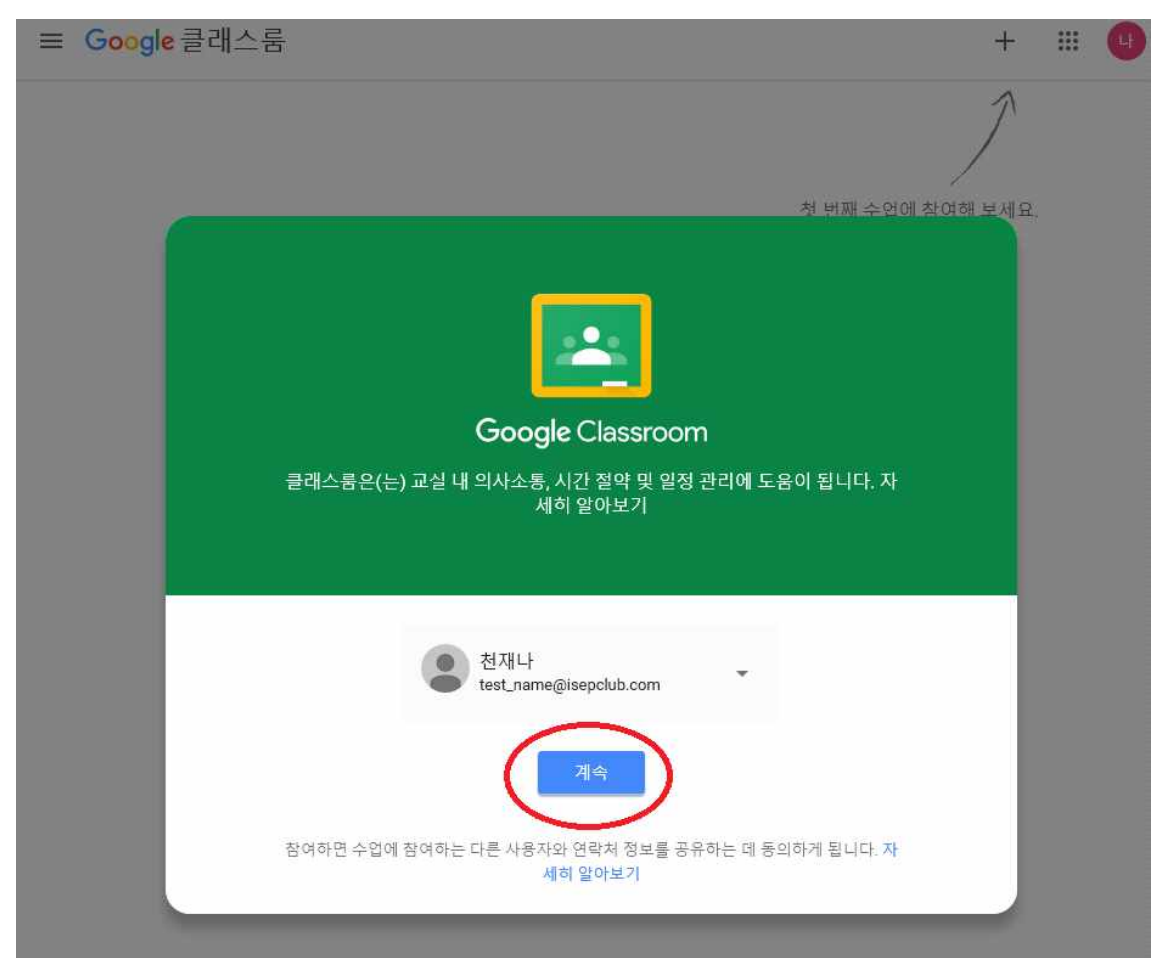

**⑤ 역할 선택에서는 '학생'을 선택합니다. (※ 호기심으로 교사를 선택하는 경우 영재원으로 전화하여 이후 문제를 해결하셔야 합니다.)**

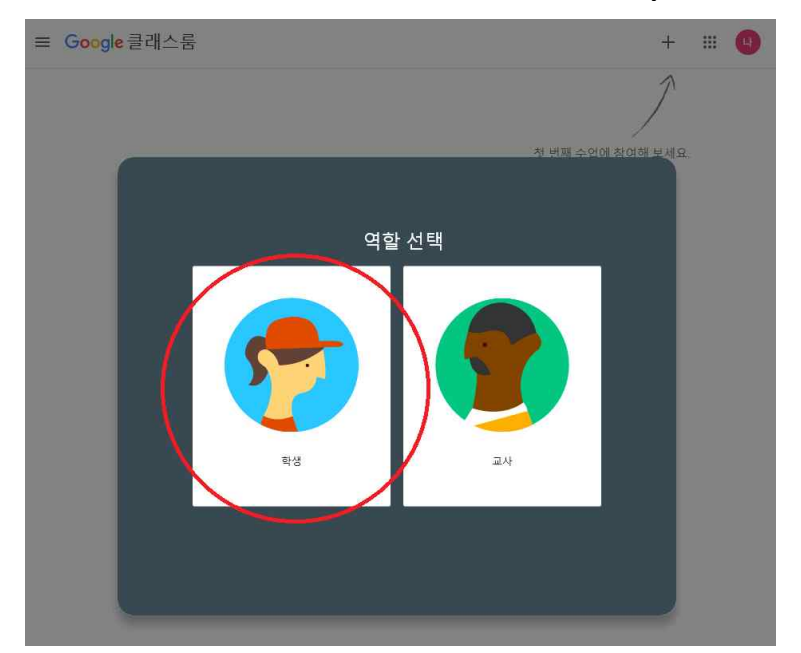

**⑥ 아래 화면과 같이 온라인 교실이 보인다면, 참여하기 버튼을 누릅니다.**

≡ Google 클래스룸

 $+$   $\mathbb{H}$  (4)

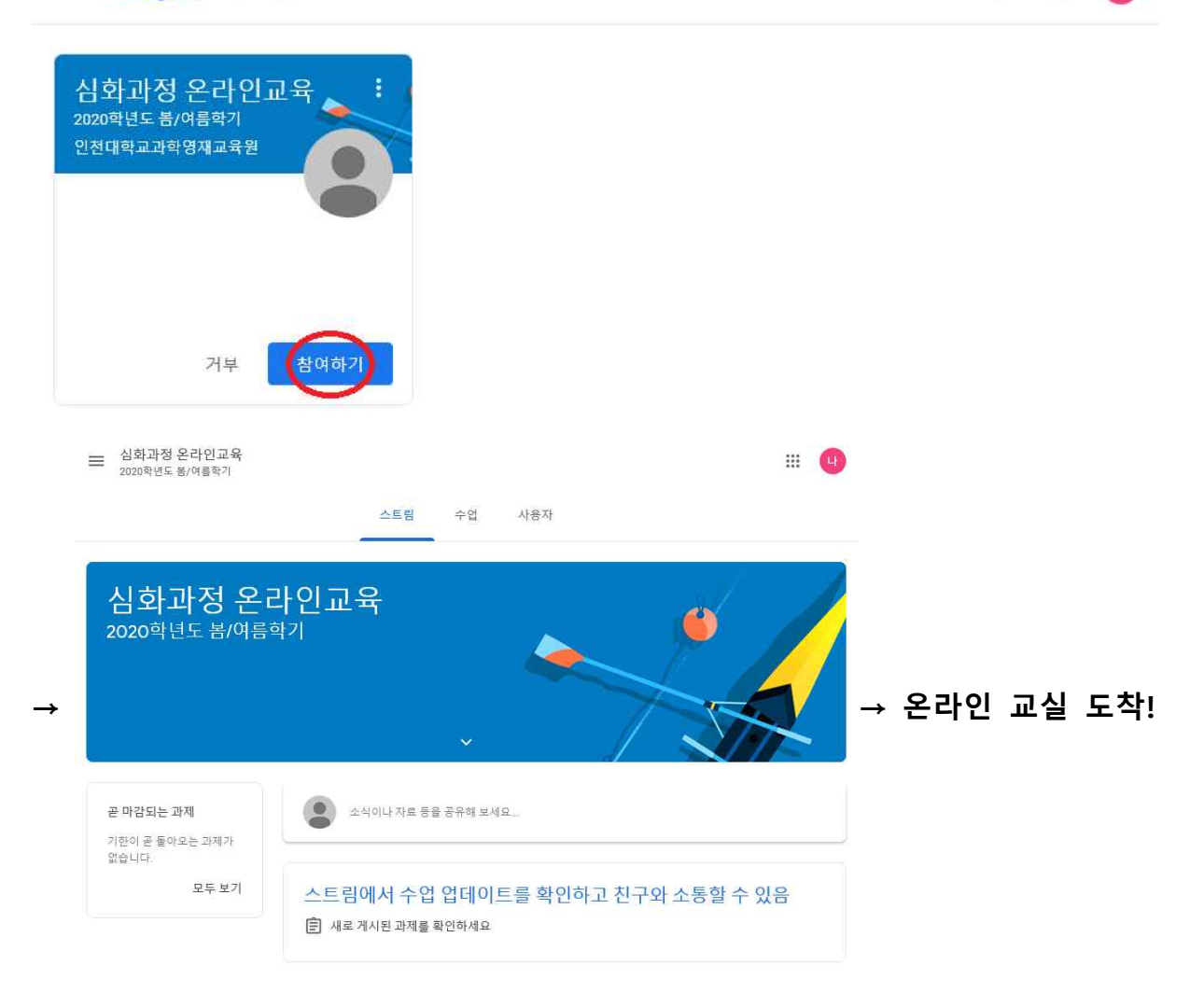

## **2. 수업에 참여하기(인적사항 조사, 연구윤리교육 게시물만 확인 가능)**

**① '온라인 교실'의 메인화면(아래 화면)에서는 자료와 과제를 한 눈에 확인할 수 있습니다. 위쪽의 수업을 눌러 입학식 내용을 확인합니다.**

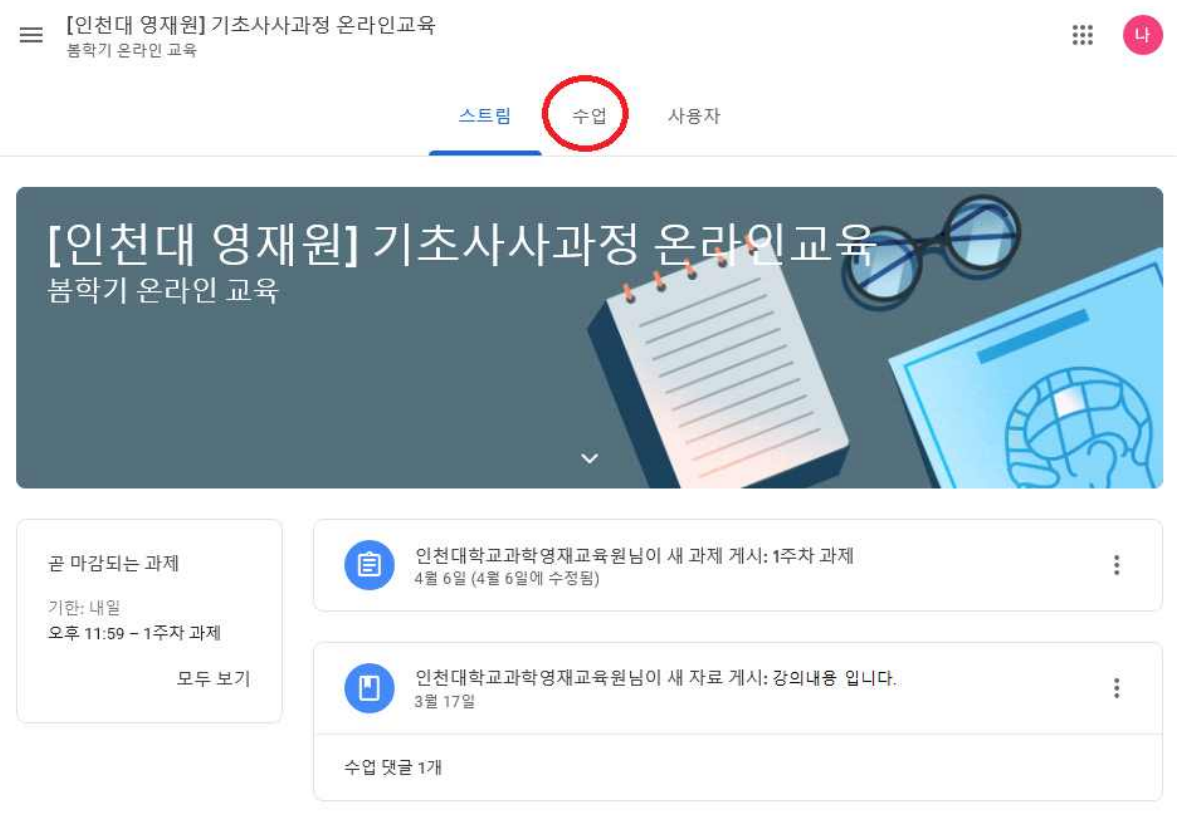

**② 제시된 강의와 과제를 확인합니다.** (참고: 회색 아이콘으로 표시된 항목은 이미 확인하거나 수행한 것, 파란색 아이콘은 확인하거나 수행해야 하는 것입니다)

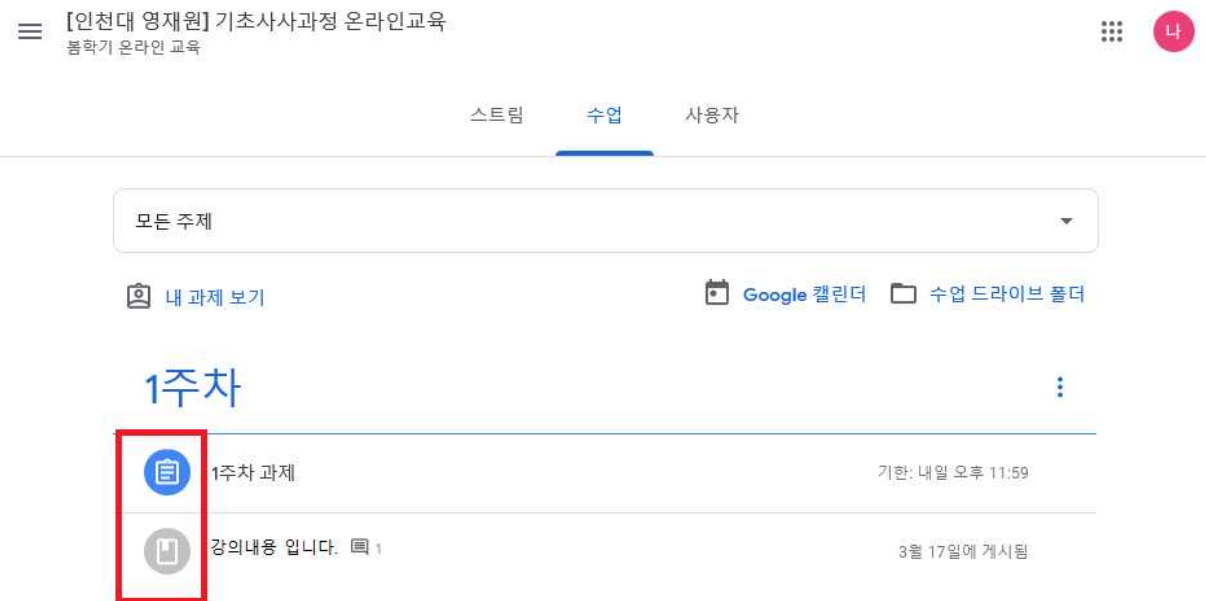

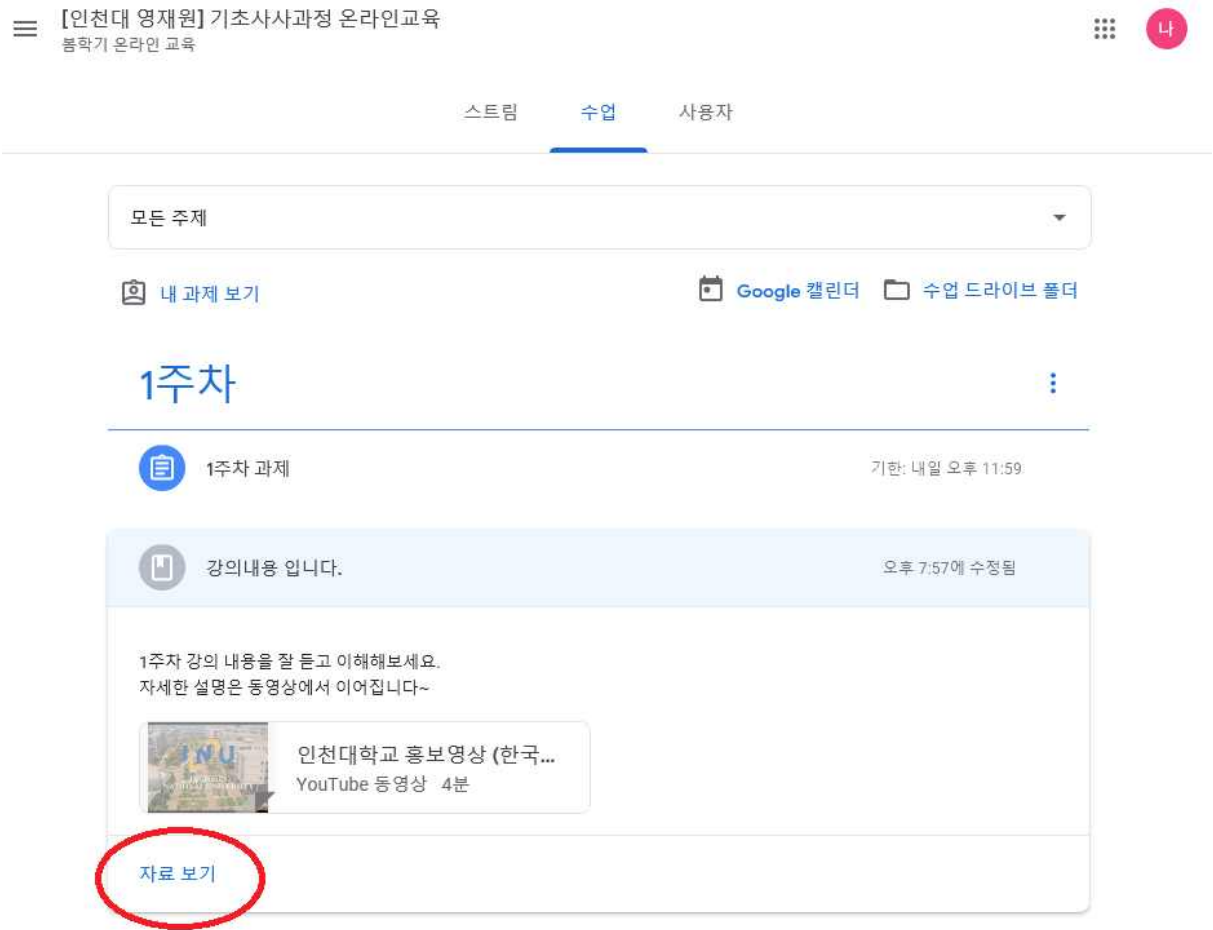

### **④ 영상이나 파일을 확인한 후 우측 상단에 '완료로 표시'를 체크하여 출석을 진 행합니다. ★★**

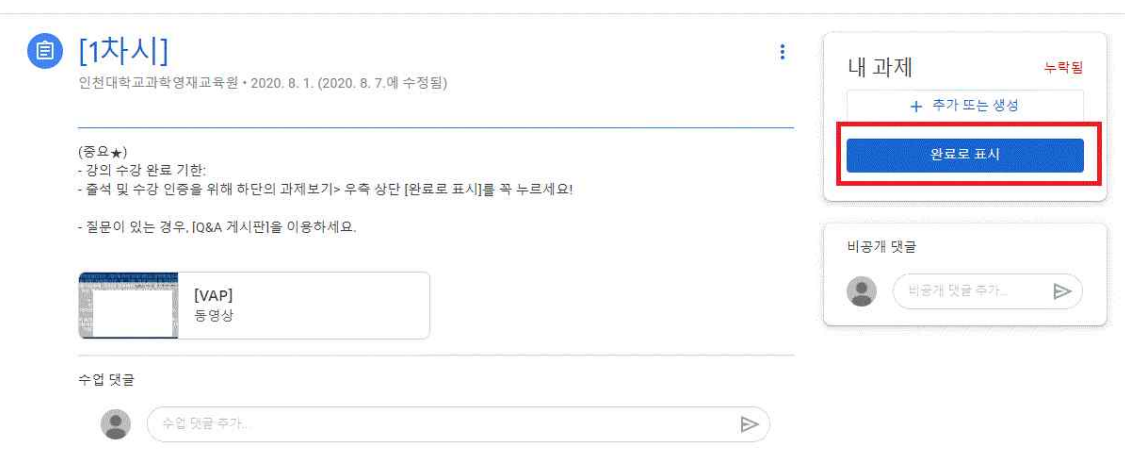

### **③ 게시물 제목을 누르고, 밑의 자료 보기를 눌러 자세한 내용을 확인합니다.**

 **- 제출된 과제는 기한내 수정이 가능합니다.**

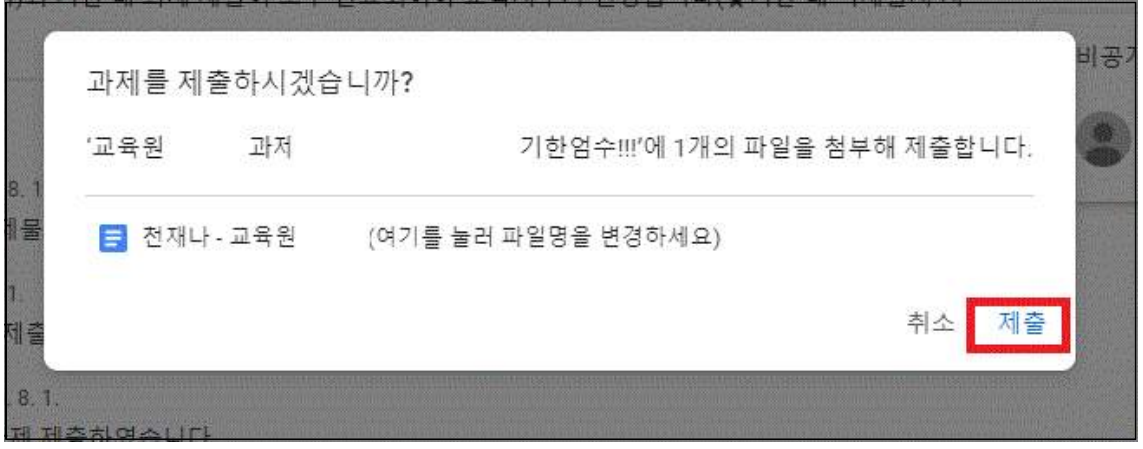

 **- '제출'을 누르세요.**

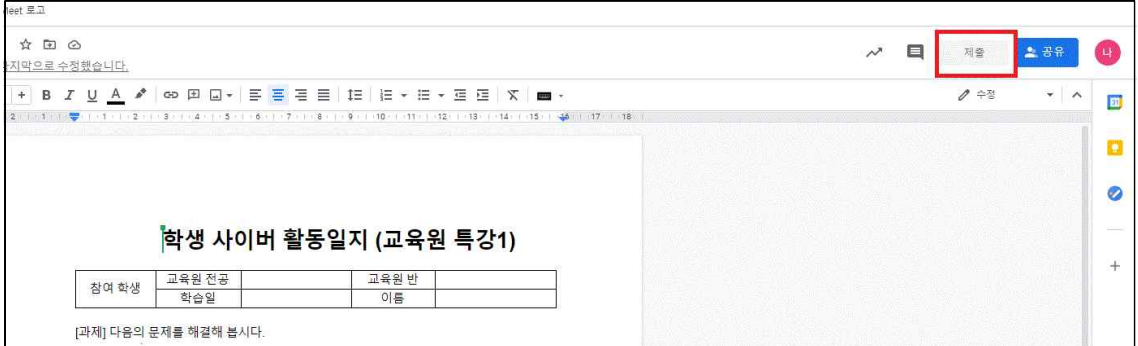

 **- 첨부된 과제에 답안을 작성합니다. 작성 후 우측 상단의 '제출'을 누르세요.**

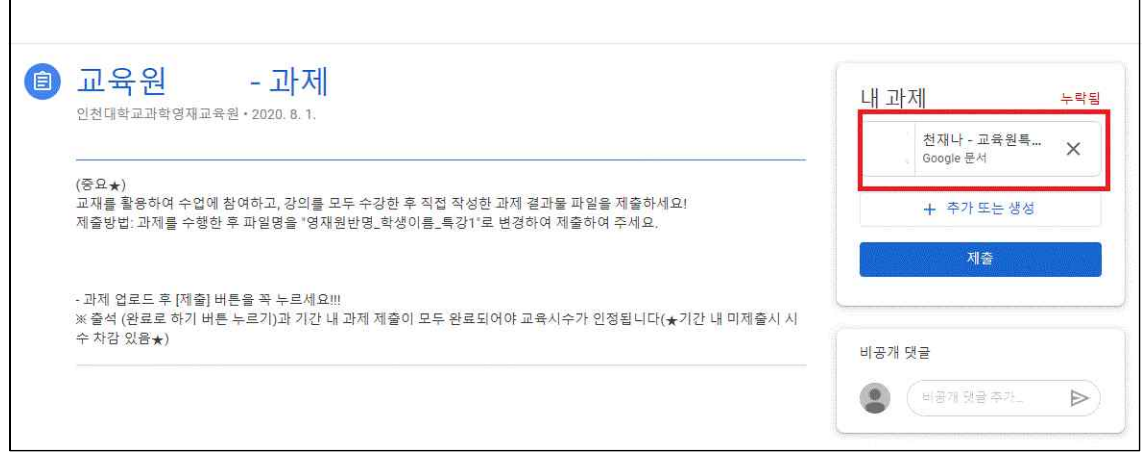

**⑤ 과제를 확인, 수행한 뒤 기한 내 과제를 제출합니다.** 

### **※ 과제 제출 방법**

 **- 첨부된 과제를 클릭합니다.**

## **위 절차처럼 진행이 안 될 때, 문제 해결 방법**

#### **‣ 로그인이 안 될 때**

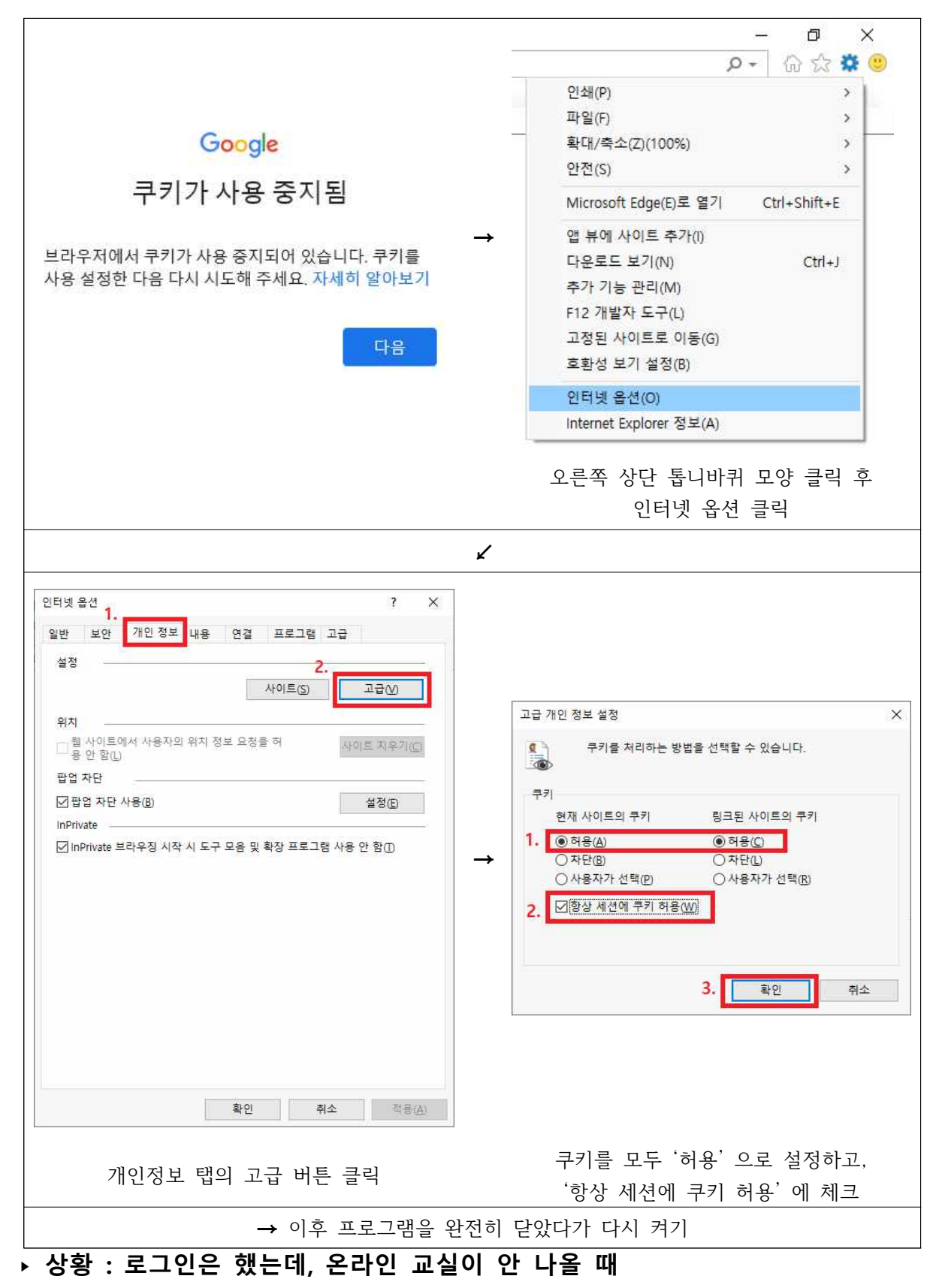

**제시된 일괄아이디를 로그인하여야 온라인 교실이 보입니다.**